## **ECRAN ANDROID 11**

**Notice** 

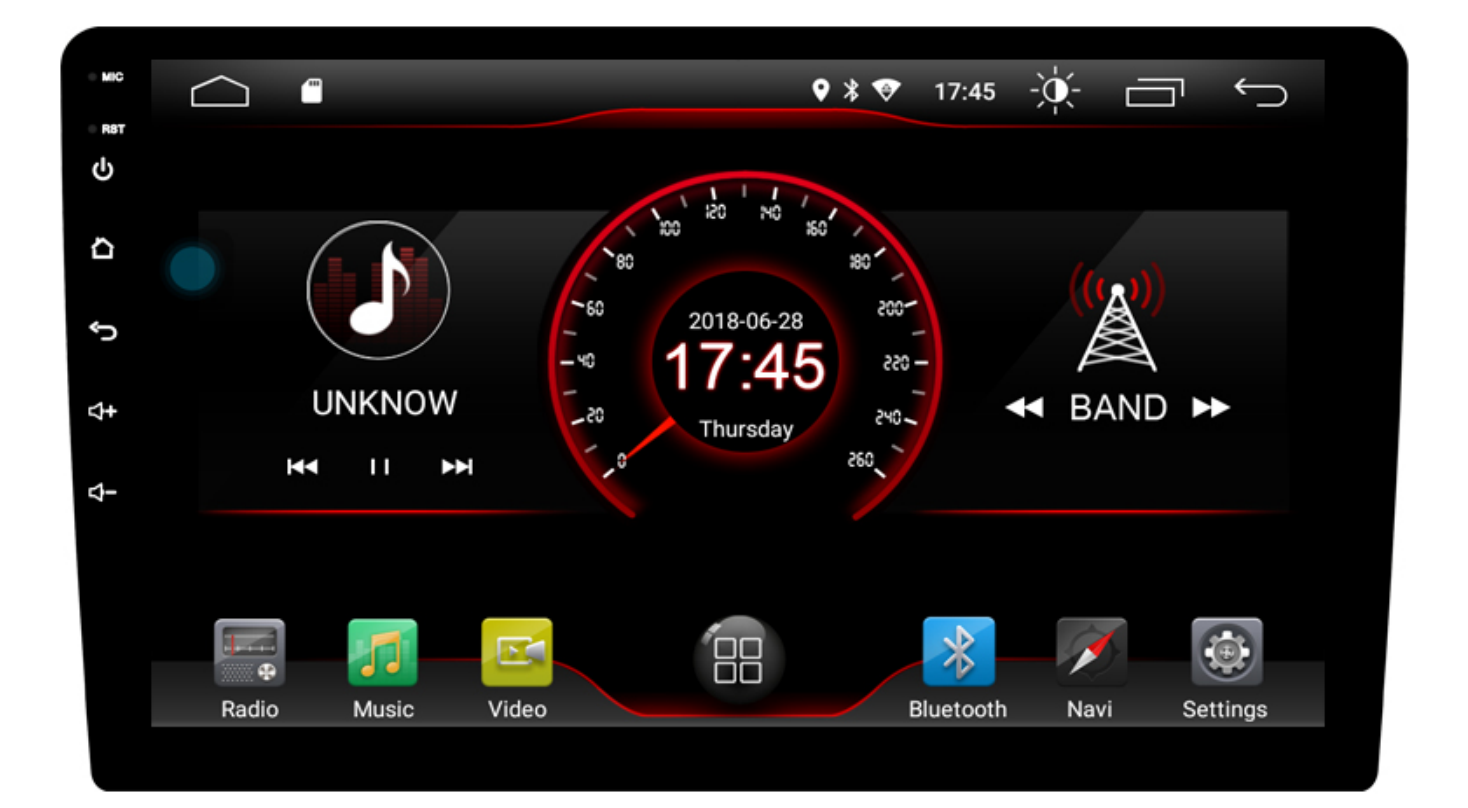

Hightech Privee SASU

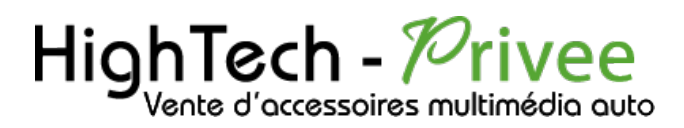

## Table des matières

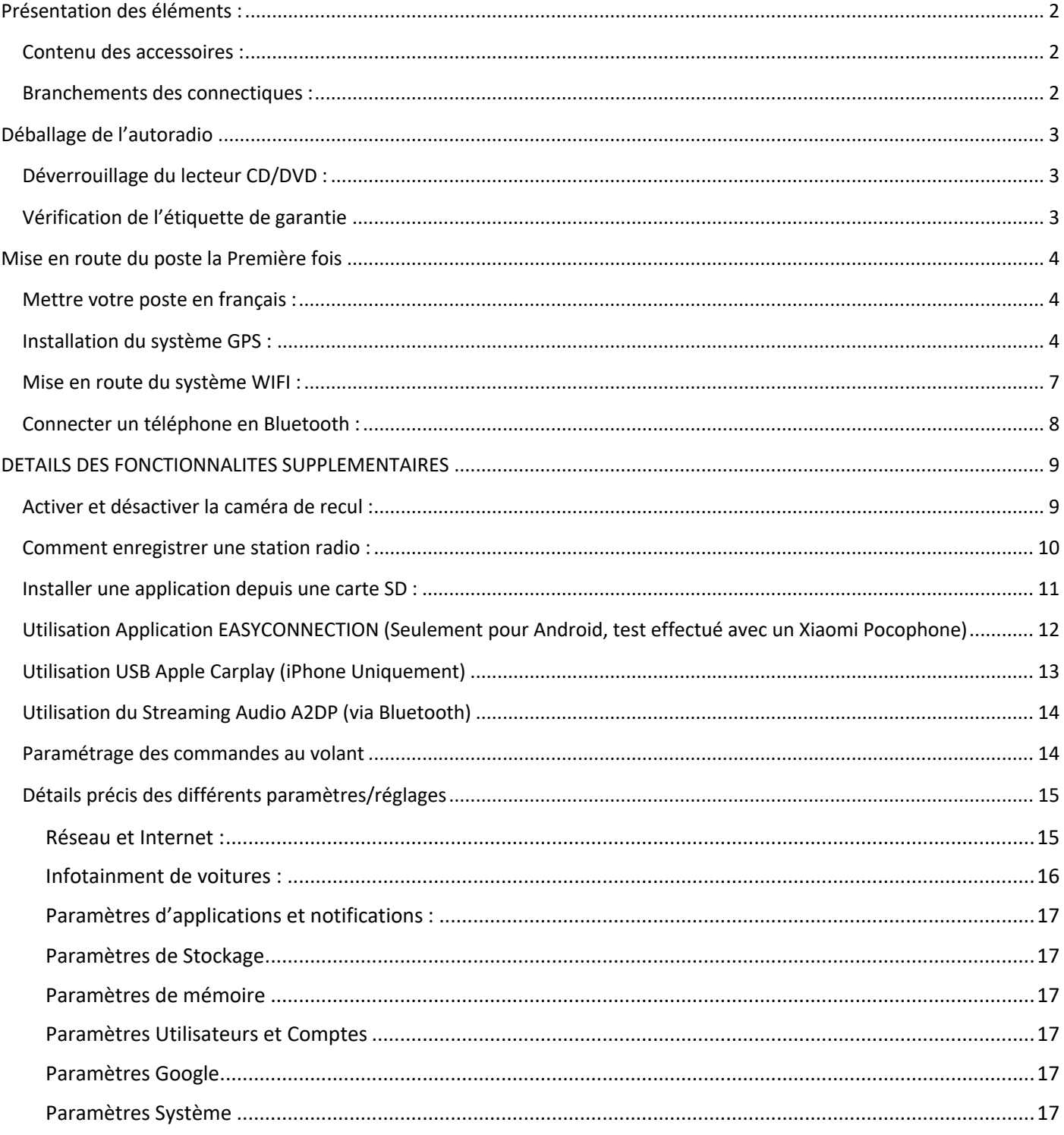

## $\mathsf{HighTest}$  -  $\mathcal{P} \text{-}\mathsf{ive}\,\mathsf{C}$

## *Ecran Android 11 DKSxxx*

#### Présentation des éléments :

#### Contenu des accessoires :

Voici l'ensemble des éléments que vous trouverez dans votre carton d'autoradio.

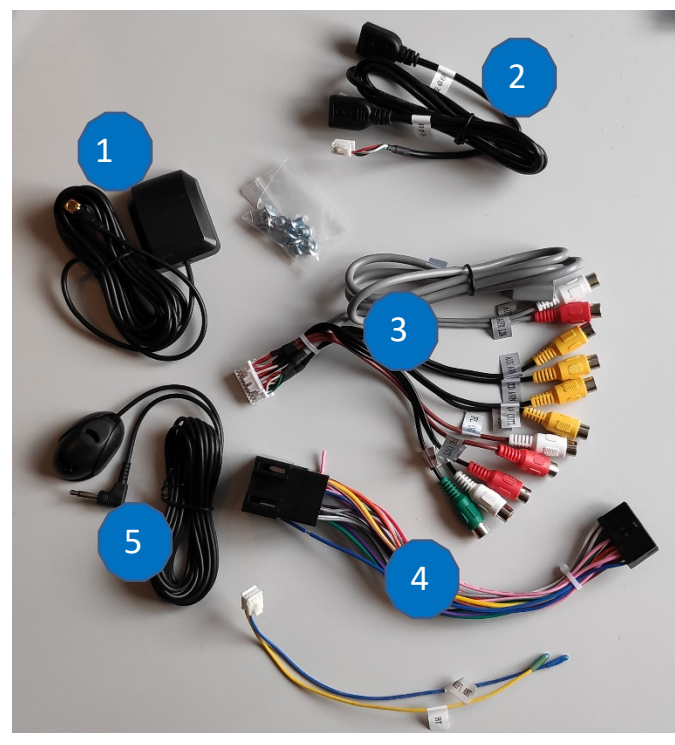

1 : Antenne GPS

- 2 : Deux ports USB.
- 3 : Fiche audio vidéo RCA+USB 3G.

4 : Faisceau autoradio (différent en fonction des véhicules).

5 : Microphone.

Pour le câble « 3 », voici le descriptif des RCA :

- AV OUT1 : Sortie vidéo 1
- AV OUT2 : Sortie vidéo 2
- FR OUT : Sortie audio avant droite
- FL OUT : Sortie audio avant gauche
- RR OUT : Sortie audio arrière droite
- RL OUT : Sortie audio arrière gauche
- CCD AVIN : Entrée caméra de recul
- AUX AVIN : Entrée vidéo AUX
- AUX RIN : Entrée audio droite
- AUX LIN : Entrée audio gauche
- SUB WOOFER : Sortie audio pour subwoofer

#### Branchements des connectiques :

Sur la façade arrière vous trouverez les connectiques pour brancher l'ensemble des câbles fournis. Pour le branchement de ceux-ci, veuillez-vous référez au schéma explicatif ci -dessous.

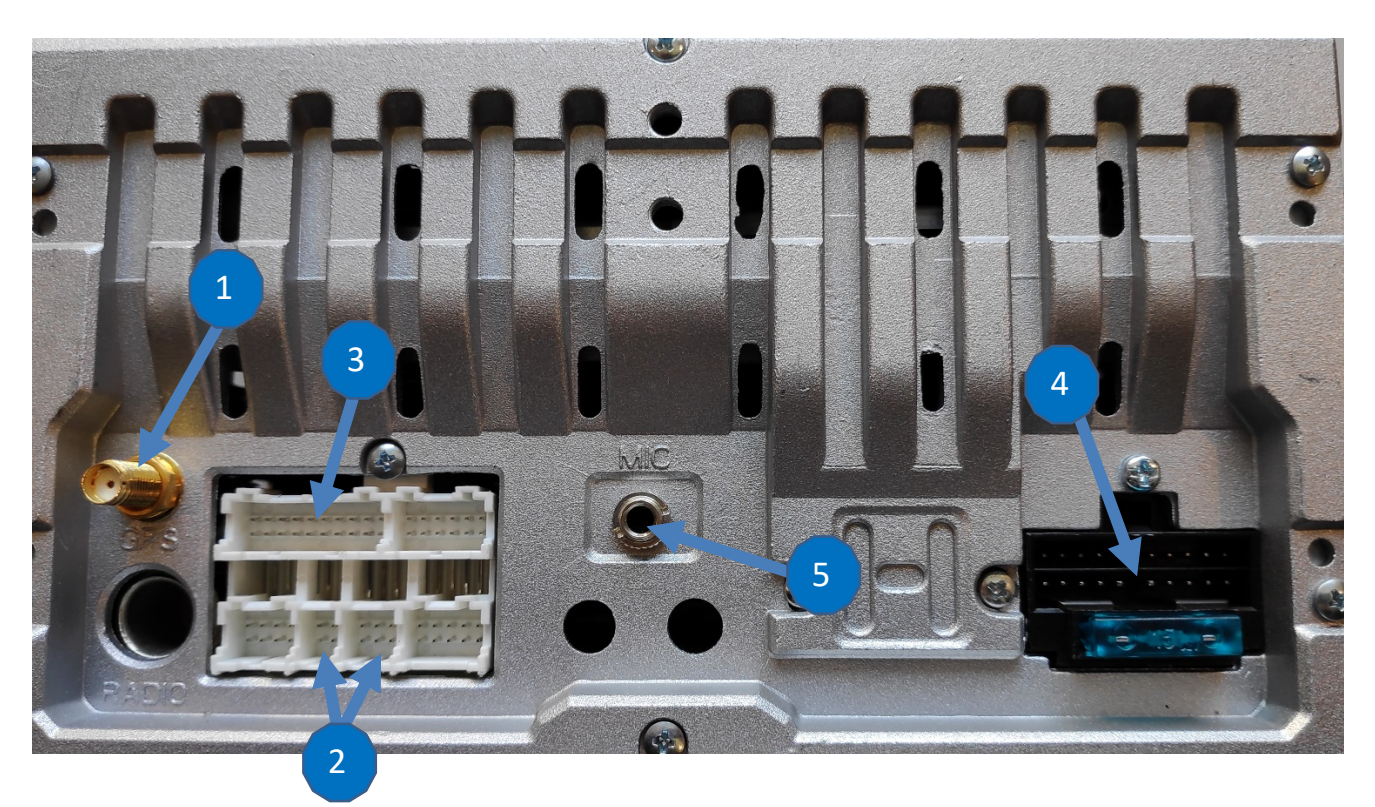

# HighTech - *Privee*

*Ecran Android 11 DKSxxx*

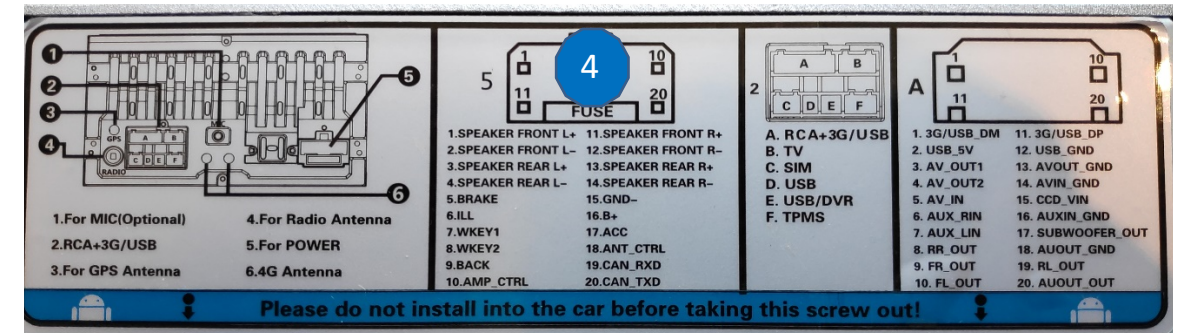

Descriptif du faisceau « 4 »

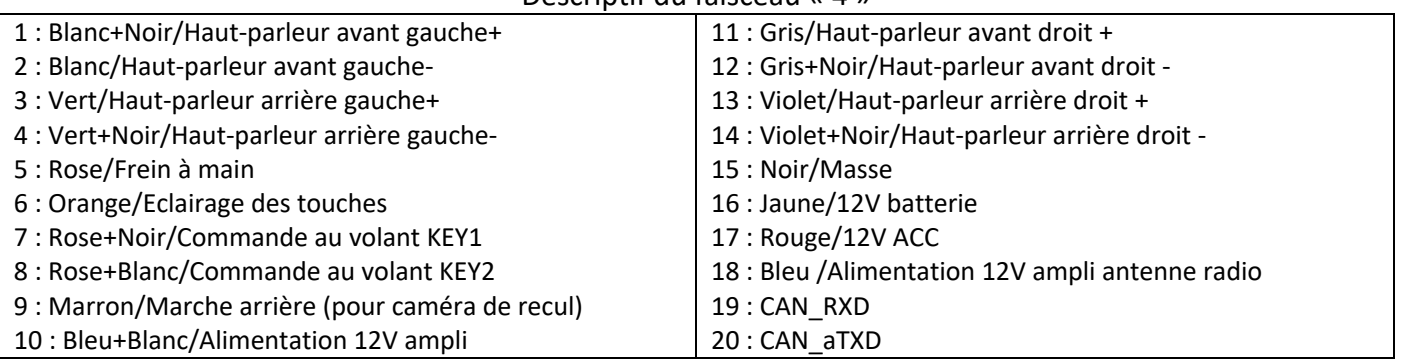

## Déballage de l'autoradio

Déverrouillage du lecteur CD/DVD :

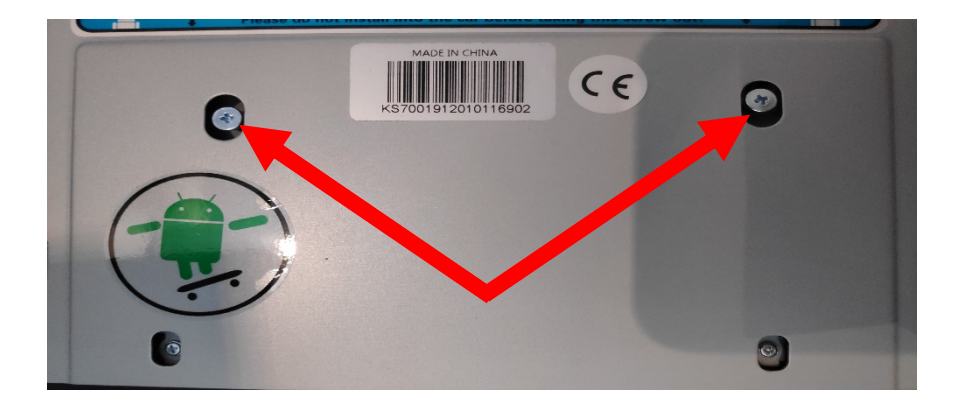

Enlever les 2 vis se trouvant sur le dessus du poste autoradio.

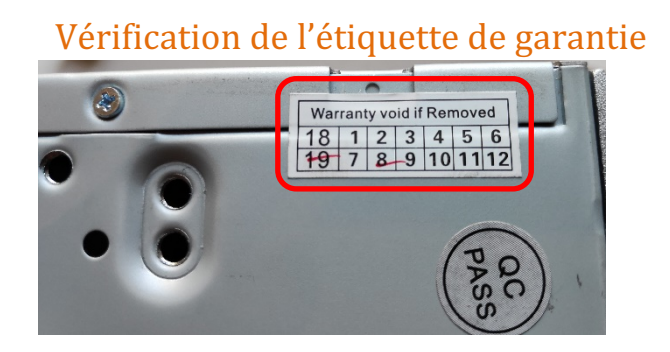

Bien vérifier, l'étiquette de garantie qui ne doit être en aucun cas déchirée, arrachée ou détériorée

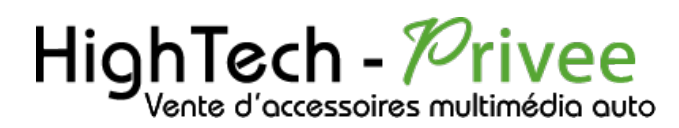

### Mise en route du poste la Première fois

#### Mettre votre poste en français :

1. Une fois le poste démarré, Appuyer sur la touche « Settings », descendre jusqu'à « System »

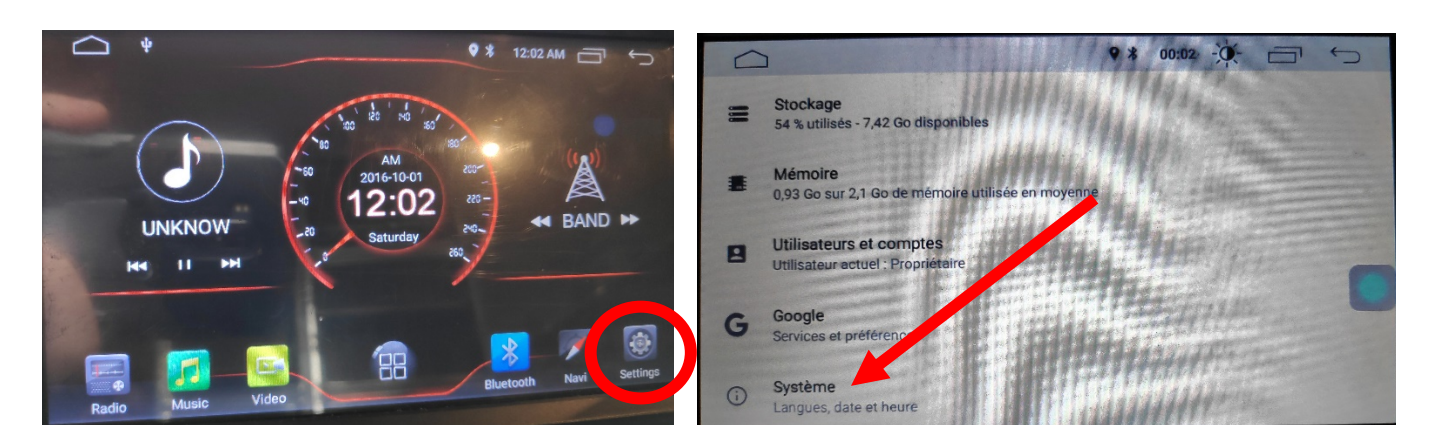

2. Sélectionner « Add a language », puis choisir « Français(France) ». Vérifier que le FRANÇAIS est en position 1, si ce n'est pas le cas, le déplacer sur cette position.

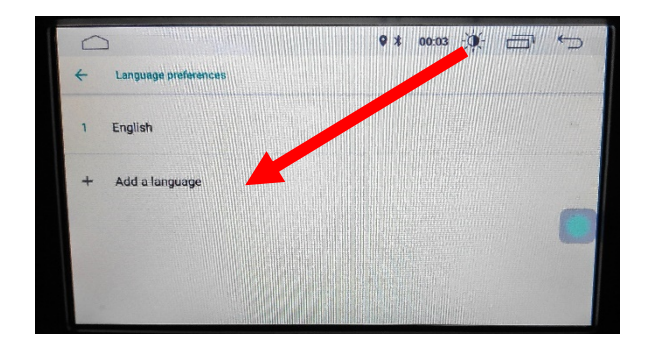

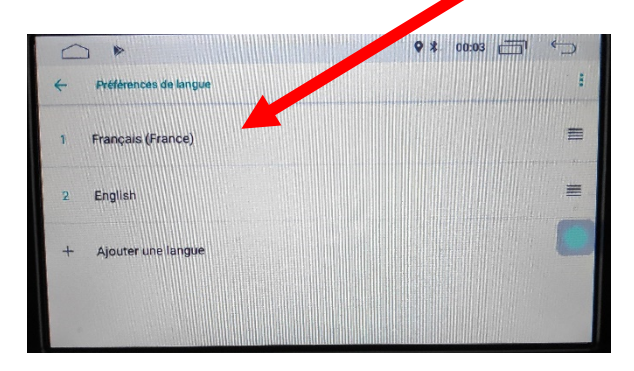

#### Installation du système GPS :

- 1. Insérer la carte SD fournie dans l'emplacement GPS prévu à cet effet.
- 2. Allez sur la liste des applications et sélectionner « APKInstaller »

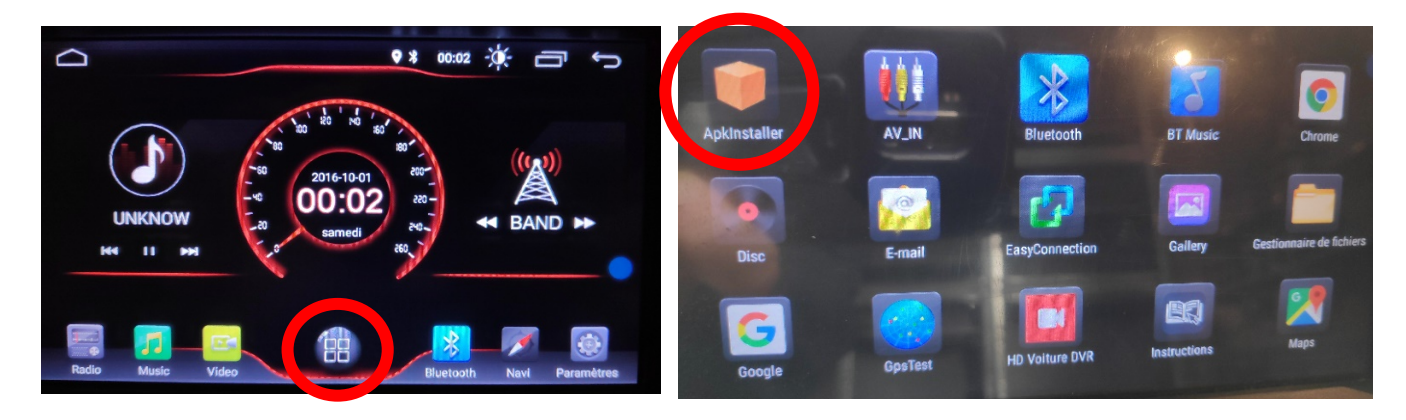

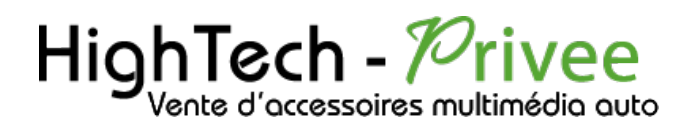

3. Appuyer sur « Install », les applications disponibles s'affichent automatiquement, sélectionnez iGO « Navigation »

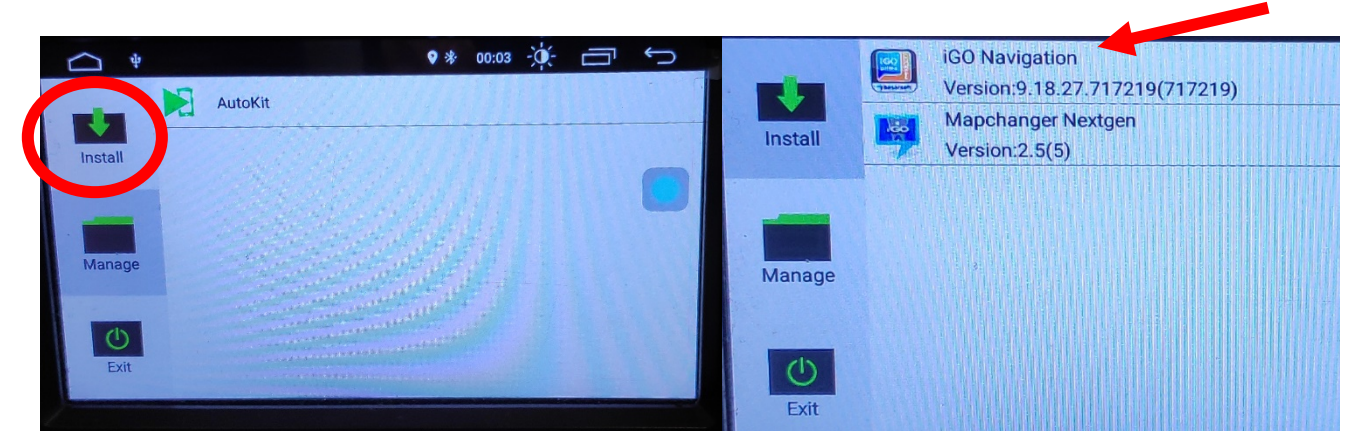

4. Appuyez ensuite sur « SUIVANT » puis « INSTALLER »

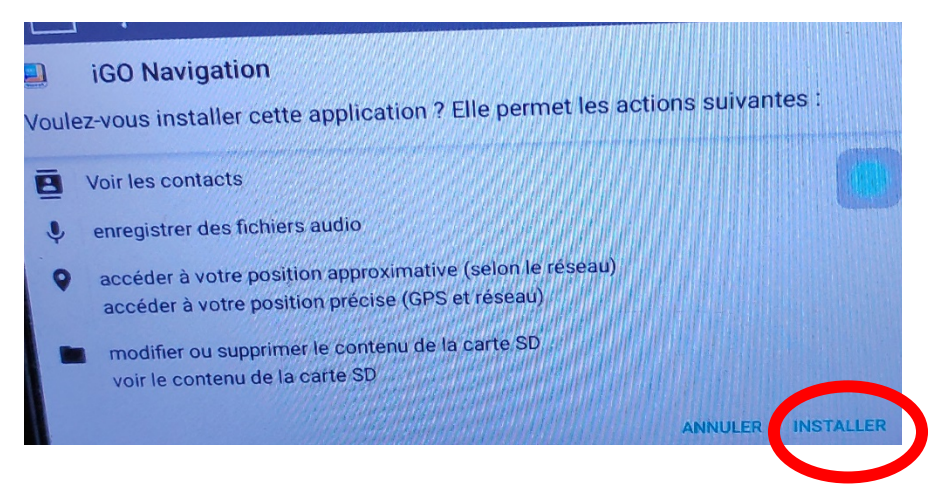

5. Lorsque l'application est installée. Appuyez sur « OK »

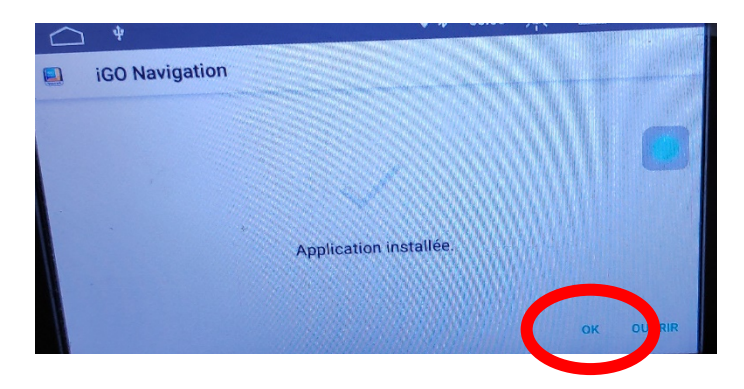

6. Revenez sur le menu principal, allez dans « Paramètres », puis « INFOTAINMENT DE VOITURES » puis « NAVIGATION » et dans File Patch, choisissez « iGo Navgation » Cela a pour but d'appliquer le logiciel de Navigation « iGo Navigation » au bouton NAVI du poste.

# HighTech - *Privee*

*Ecran Android 11 DKSxxx*

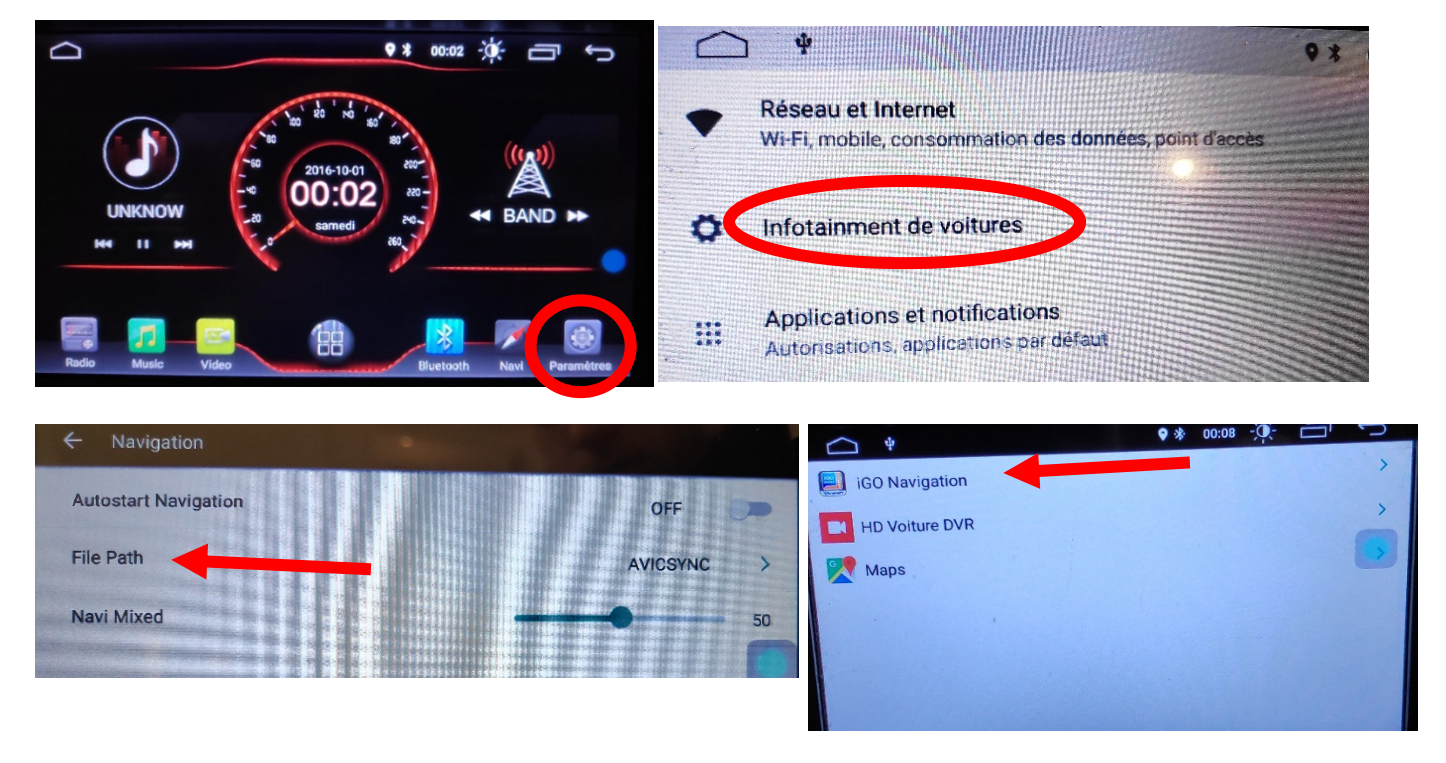

7. Lancez la navigation via le bouton « NAVI » ou l'application « iGO Navigation ». L'écran suivant s'affiche :

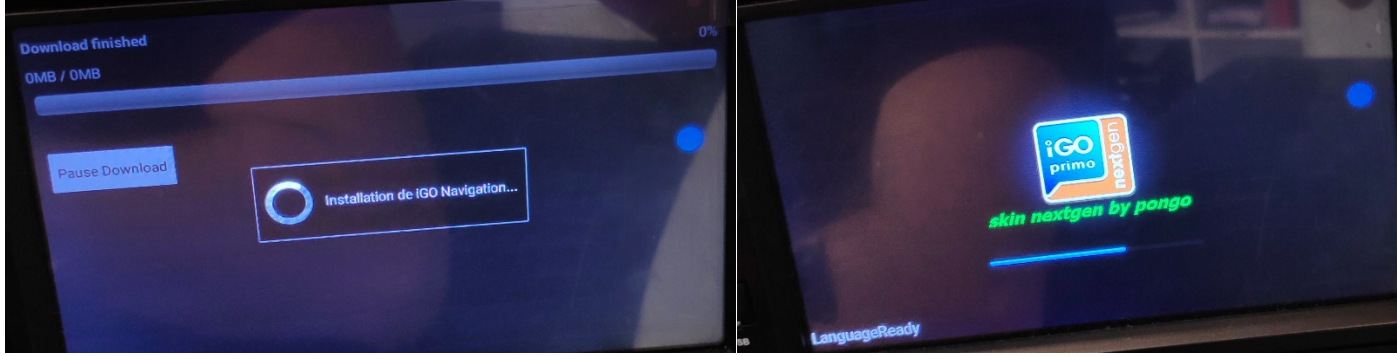

Patientez quelques instants jusqu'à obtenir l'écran ci-dessus :

8. La carte de navigation démarre.

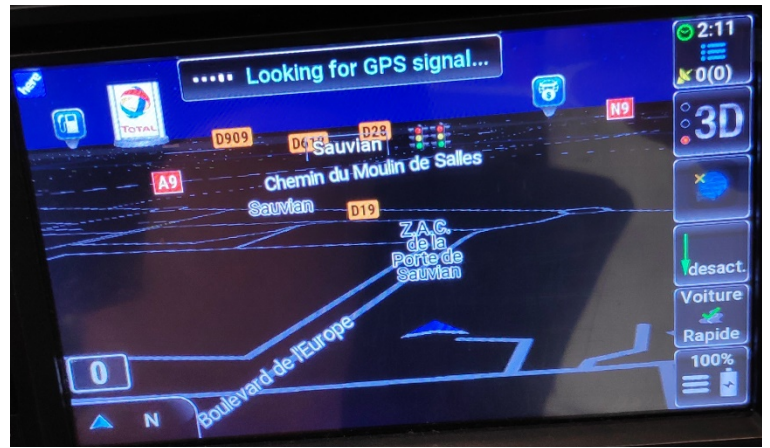

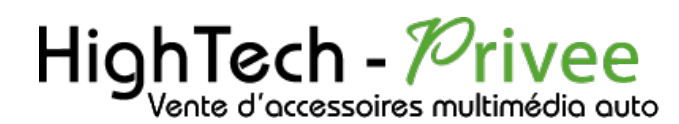

Mise en route du système WIFI :

1. Appuyer sur « Paramètres » puis sur l'onglet « Réseau et Internet ».

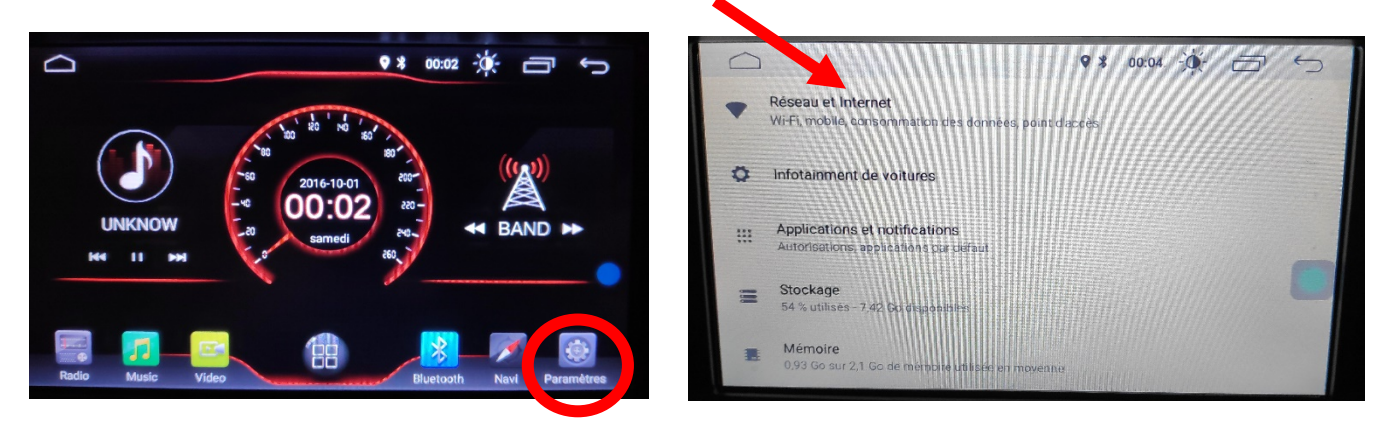

2. Activer le « WIFI », puis choisir le réseau de son choix.

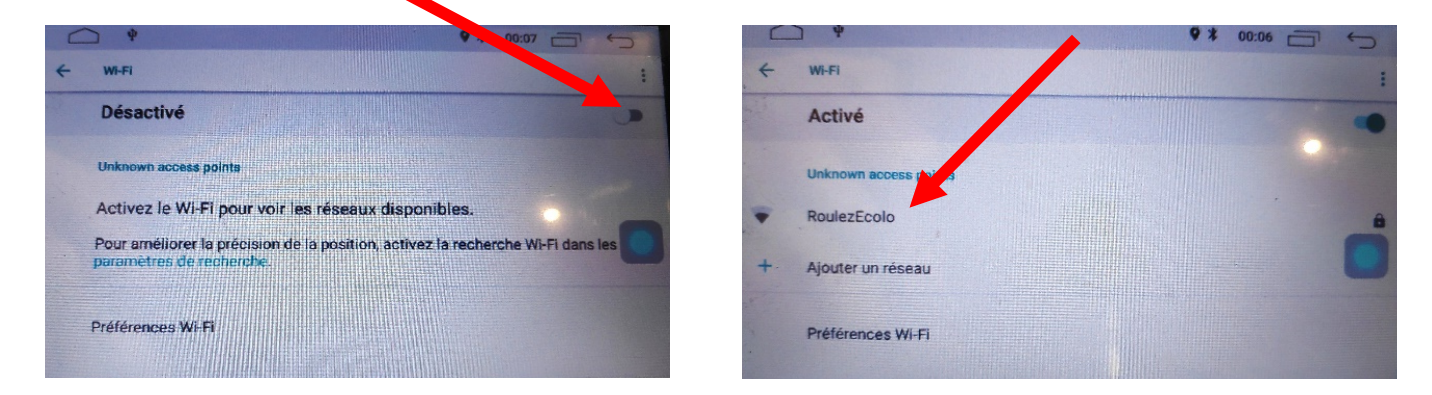

Si vous avez une BOX, connectez-vous simplement au réseau.

Si vous souhaitez effectuer un partage de connexion réseau via votre Smartphone, suivez la démarche cidessous :

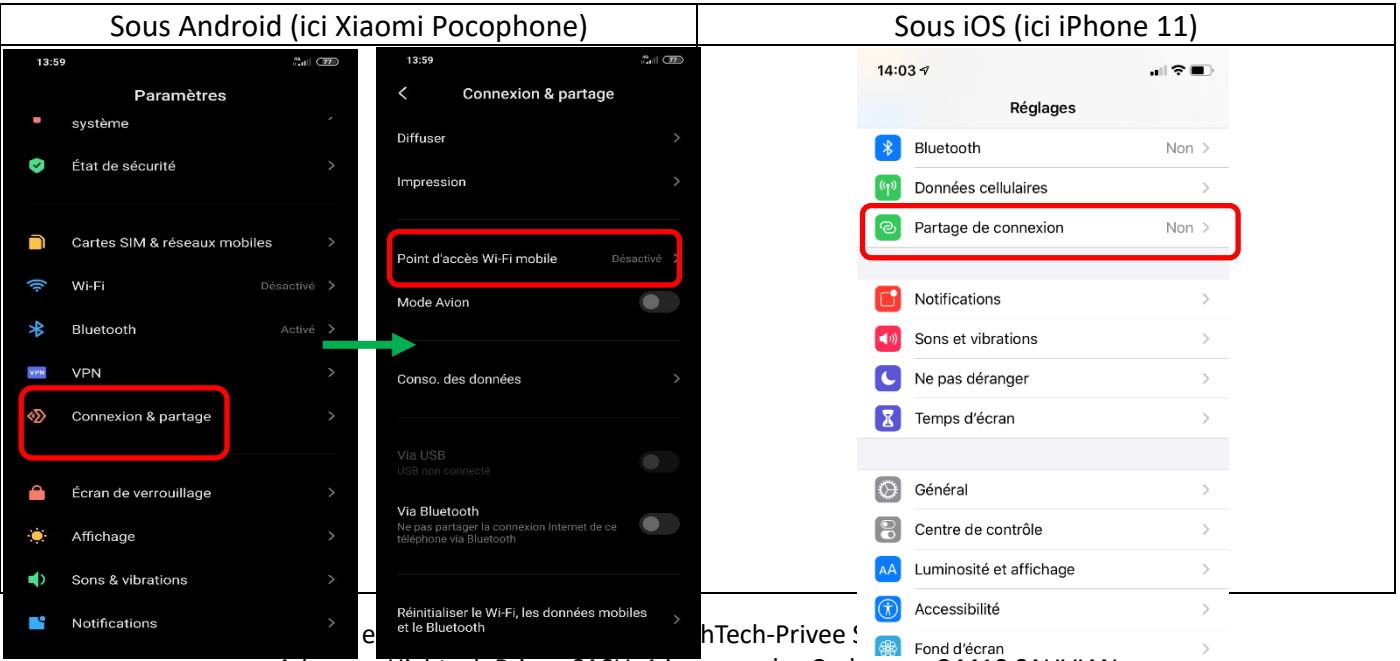

Adresse : Hightech Privee SASU, 1 impasse des Cyclamens 34410 SAUVIAN Capital de 3500€ - SIRET : 750257222 00026 - TVA INTRACOM : FR71750257222

## HighTech - *P*rivee Vente d'accessoires multimédia auto

## *Ecran Android 11 DKSxxx*

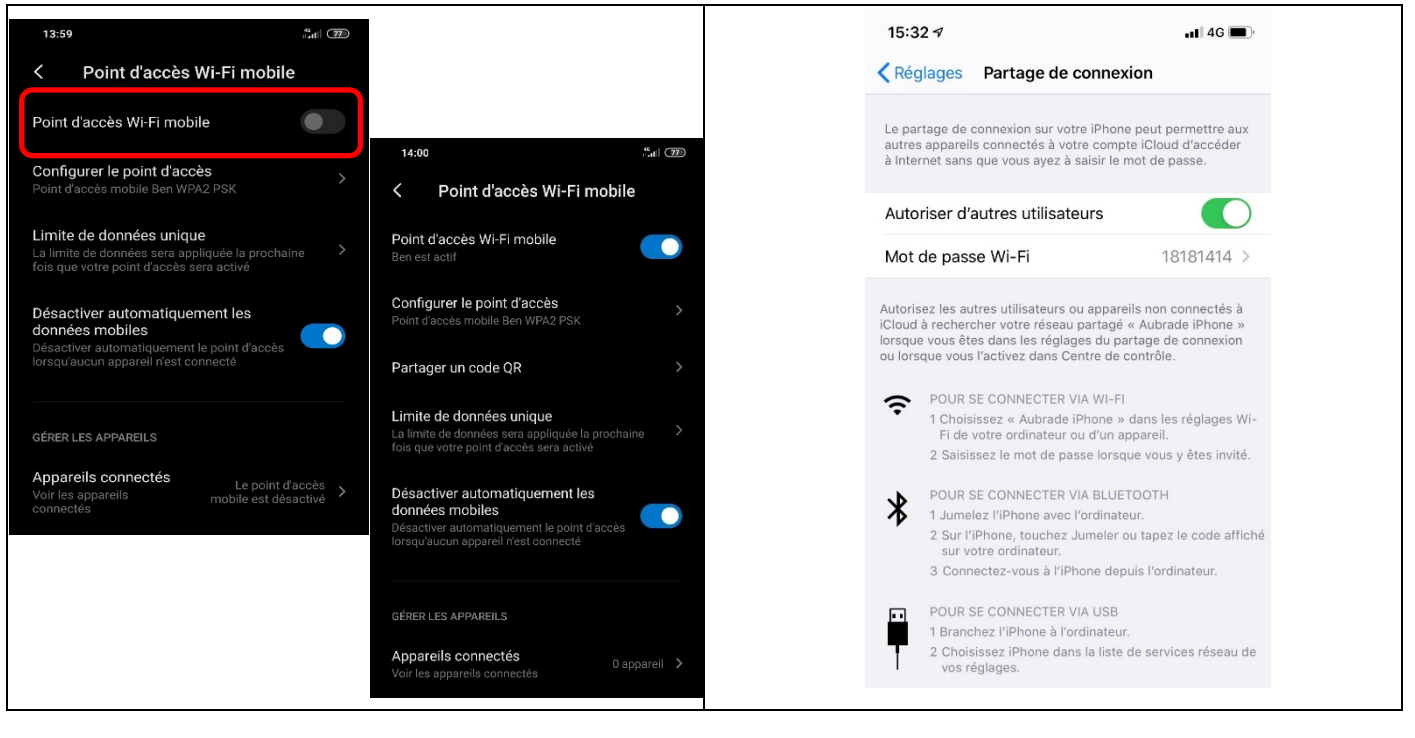

#### Connecter un téléphone en Bluetooth :

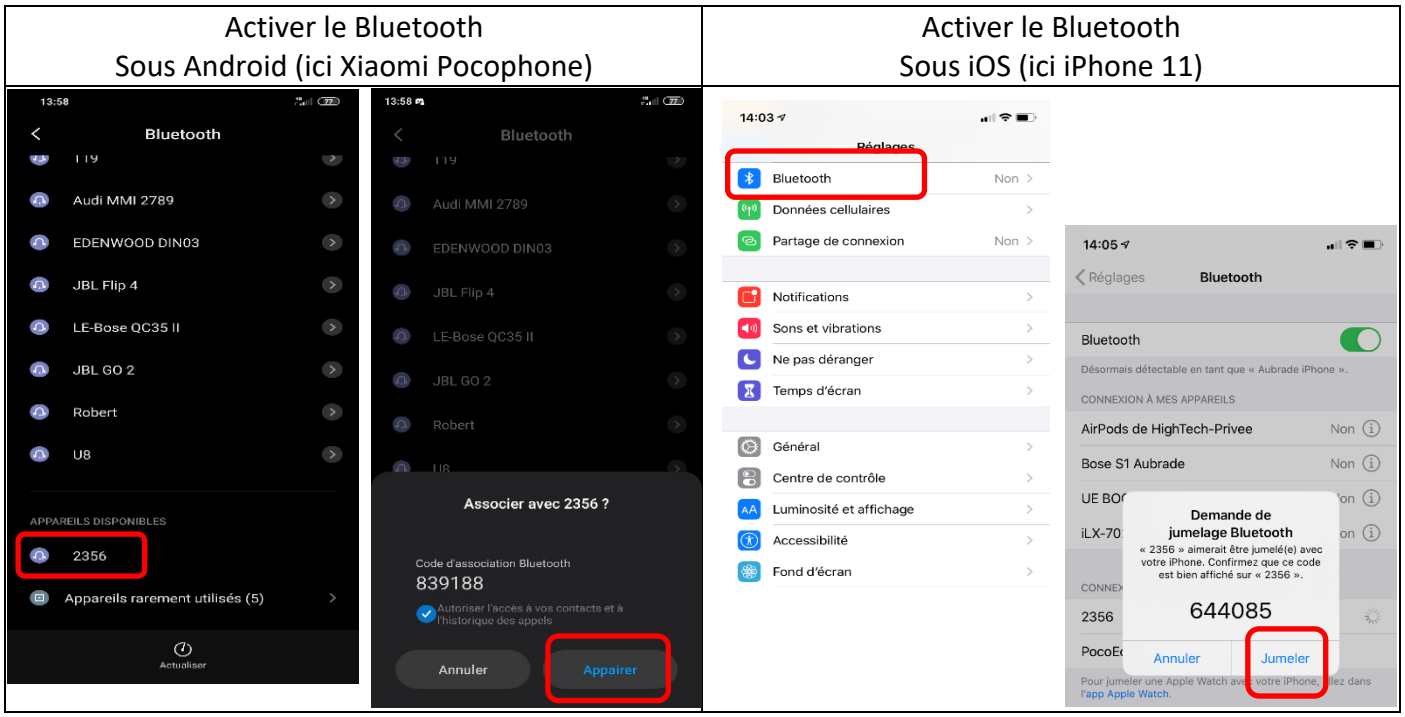

1. Aller dans la liste des applications. Appuyer sur le bouton « Bluetooth », vérifier préalablement que vous avez mis vos appareils en Bluetooth et visibles ; puis cliquer sur l'appareil que vous voulez connecter. Le nom de l'appareil s'affiche en dessous du logo Bluetooth.

## HighTech - *P*rivee .<br>Vente d'accessoires multimédia auto

#### *Ecran Android 11 DKSxxx*

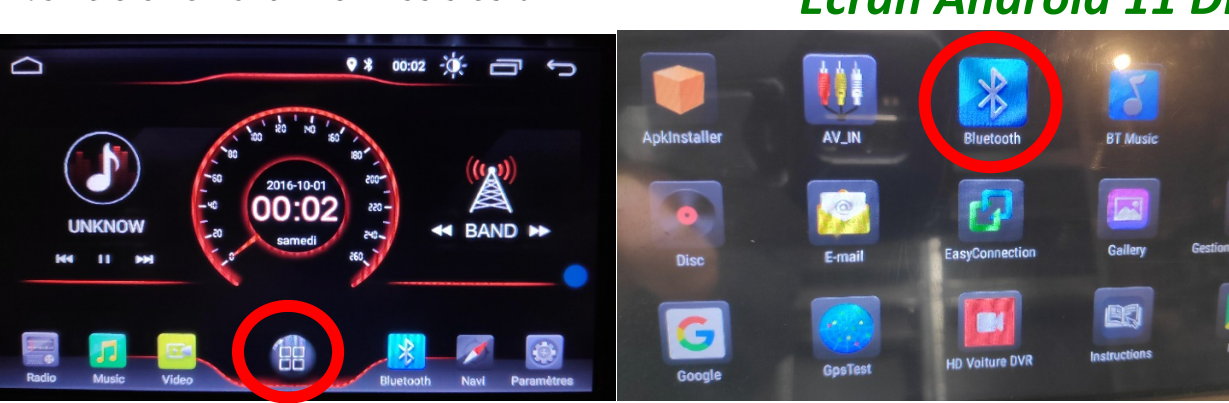

2. Une fois que votre appareil s'affiche sur l'écran, appuyez dessus pour l'appairer, quand vous êtes connecté le logo Bluetooth devient bleu.

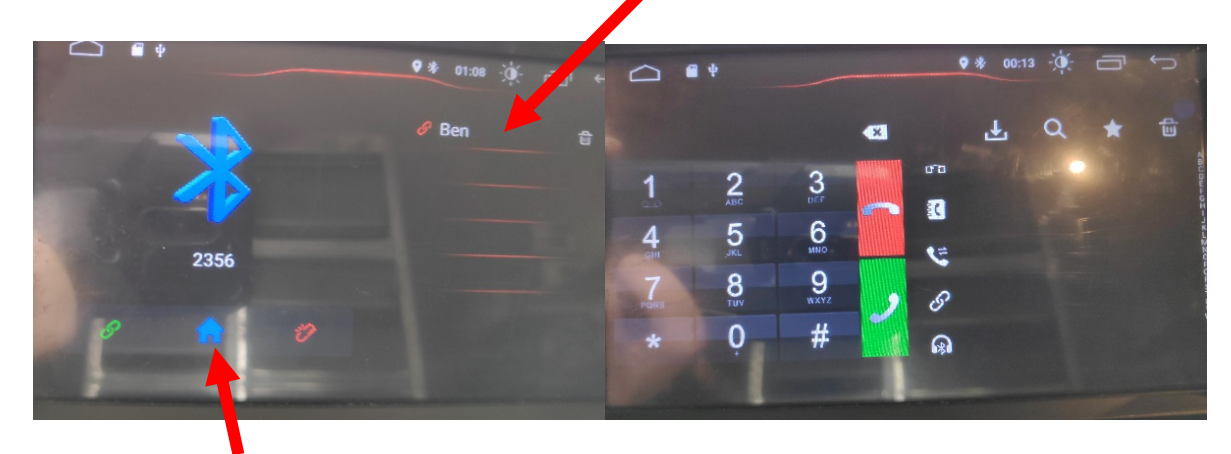

3. En appuyant sur la maison, l'onglet des appels et des contacts apparaît.

## DETAILS DES FONCTIONNALITES SUPPLEMENTAIRES

#### Activer et désactiver la caméra de recul :

- 1. Pour l'installation vous pouvez télécharger la procédure pour la mise en place de la caméra de recul en suivant ce lien : https://www.hightech-privee.com/notices-et-documents-a-telecharger.html
- 2. Une fois connecté, vérifiez le bon fonctionnement de la caméra en passant la marche arrière.
- 3. Si le basculement n'est pas automatique, alors vous devez brancher le fil de marche arrière (fil numéro 9 nommé BACK) sur l'alimentation du feu de recul, via le fil rouge qui longe le câble vidéo long de 5 mètres.

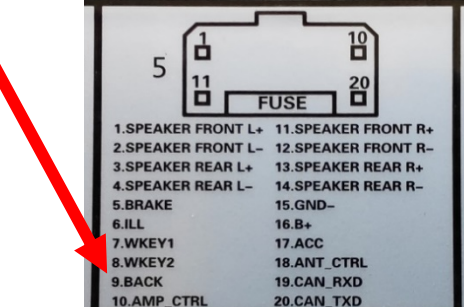

## $HighTest - 70rive of accessories multiplication auto$

## *Ecran Android 11 DKSxxx*

 $\sim$ 

- 4. Puis faire le test, pour vérifier le bon fonctionnement de la caméra.
- 5. Vous pouvez régler des options en allant dans « Paramètres », puis descendre sur « Video », vous allez arriver à un menu d'options.

ersing Warning Line

Front Cam

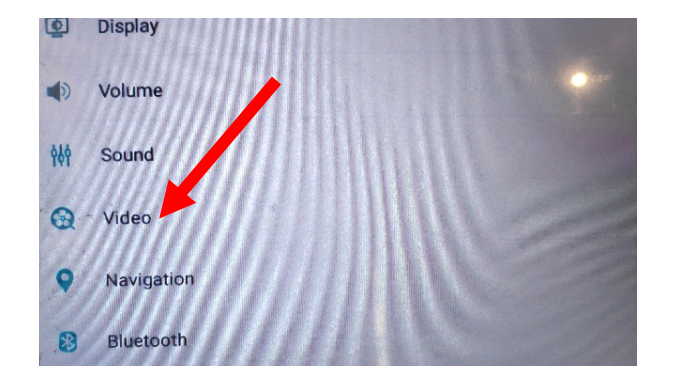

- 6. Le descriptif du menu d'option est le suivant :
	- a. « Reversing Warning Line » : Permet de voir les lignes quand on recule.
	- b. « Front cam » : Permet de choisir le délai de la caméra avant.

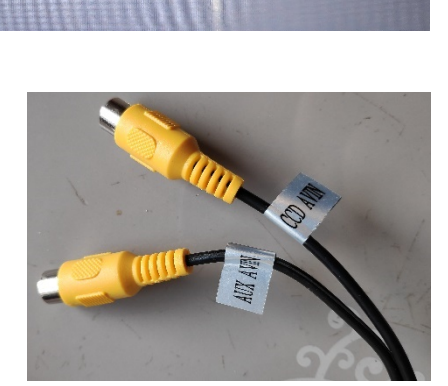

#### Comment enregistrer une station radio :

1. Appuyer sur le bouton « Radio », sélectionner une fréquence, appuyer 3 secondes sur un des six onglets de présélection.

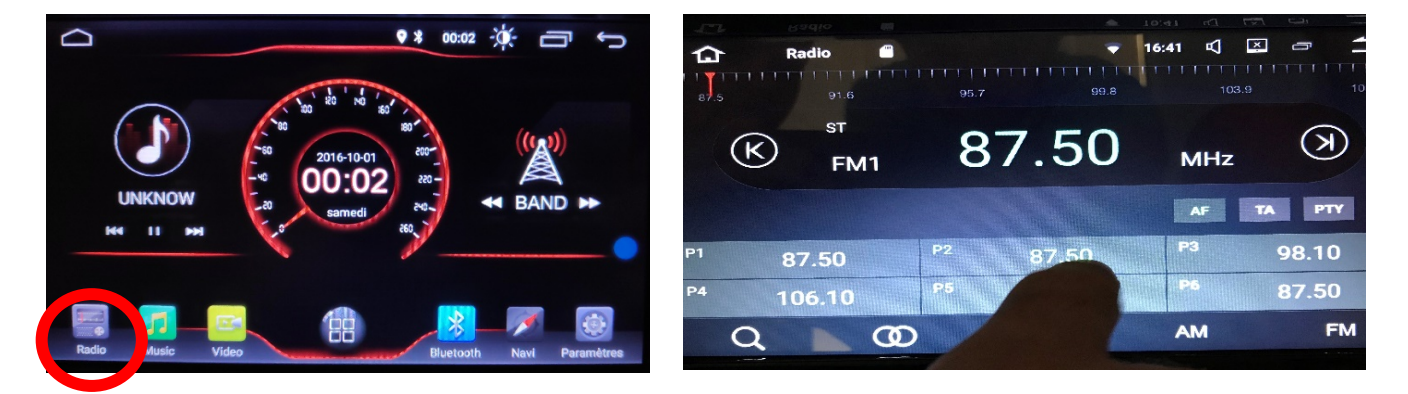

2. Faire de même pour les autres enregistrements de stations radio.

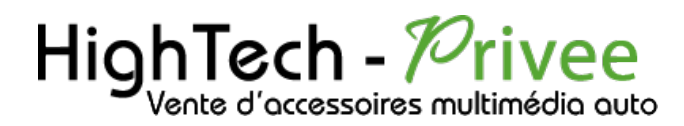

#### Installer une application depuis une carte SD :

1. Insérer la carte SD fournie dans l'emplacement « SD Card » prévu à cet effet puis aller dans « Gestionnaire de fichiers », sélectionner « SD » et cliquer sur l'application que vous souhaitez installer.

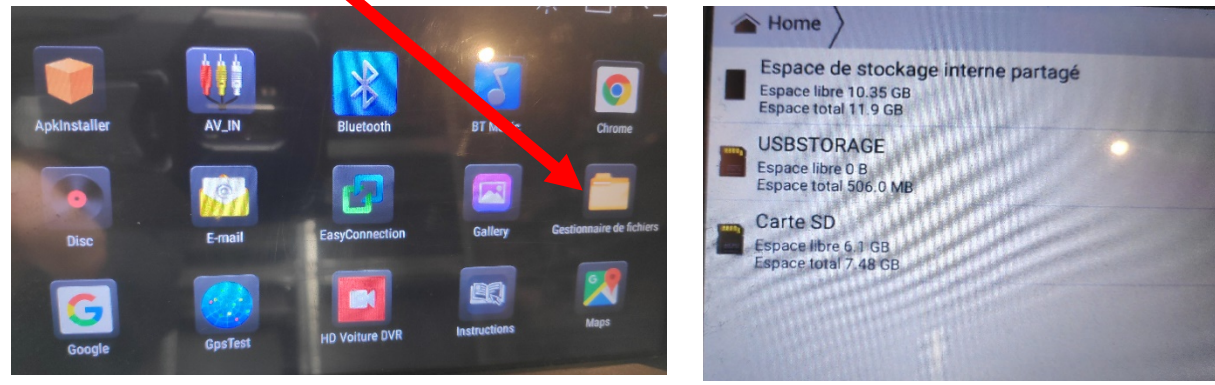

2. Il y a une autre possibilité d'installer ce que vous souhaiter installer grâce à ApkInstaller ;

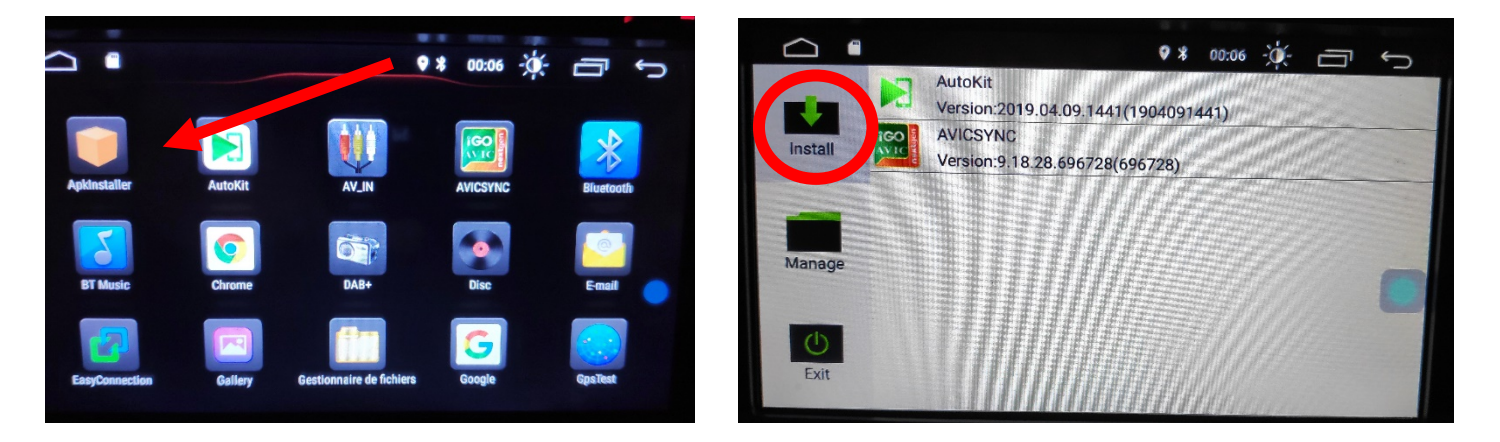

3. Après avoir ouvert ApkInstaller, allez dans « Install » et vous verrez les fichiers de votre carte SD ou clef USB que vous pouvez installer.

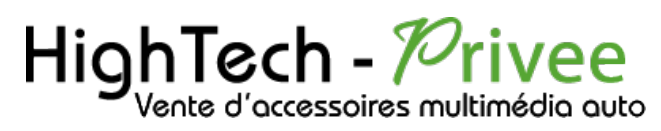

Utilisation Application EASYCONNECTION (Seulement pour Android, test effectué avec un Xiaomi Pocophone)

1. Pour commencer vous devez installer EasyConnection sur votre Smartphone via le PlayStore.

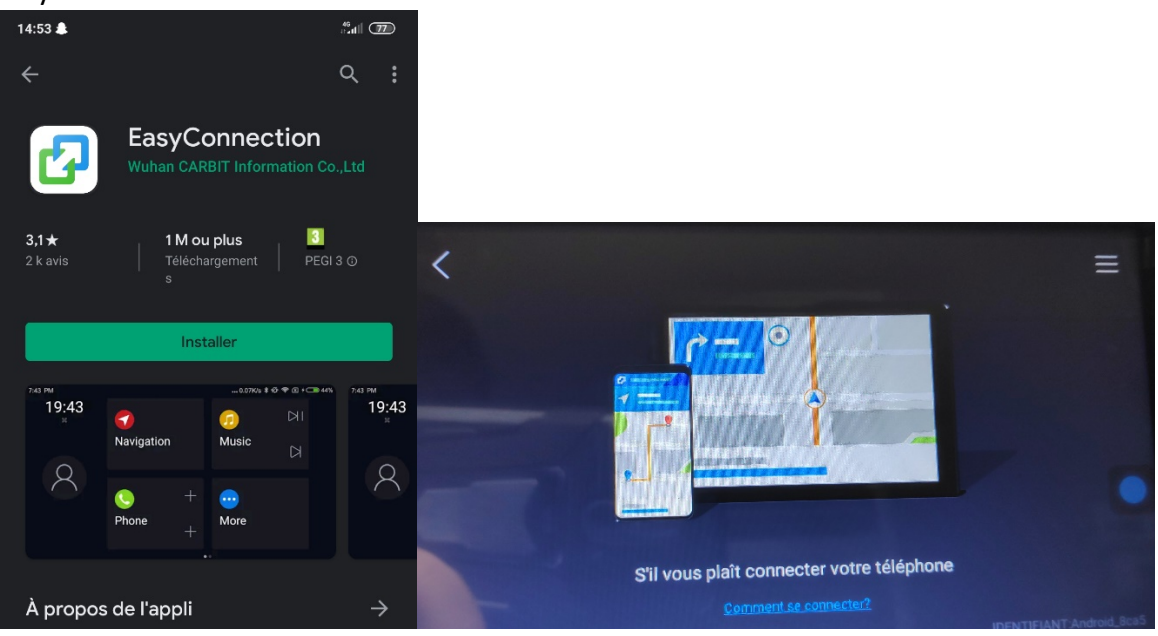

- 2. Ensuite lancez l'application, le menu ci-dessus apparait. Ensuite connectez votre SmartPhone android soit par câble soit en sans fil via le wifi. (Pour le wifi voir l'étape du partage de connexion)
- 3. Après cela tout est opérationnel, vous pouvez naviguer et utiliser votre Smartphone sur les deux écrans.

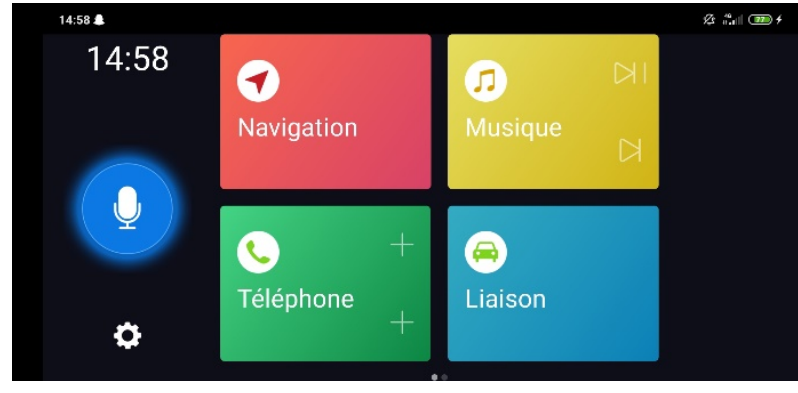

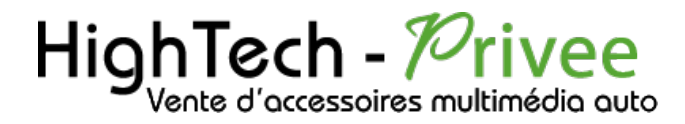

#### Utilisation USB Apple Carplay (iPhone Uniquement)

- 
- 1. Brancher le câble USB pour pouvoir avoir accès à cette fonctionnalité

2. Ensuite, brancher votre iPhone. Une pop-up va apparaître pour autoriser l'accès à l'iPhone.

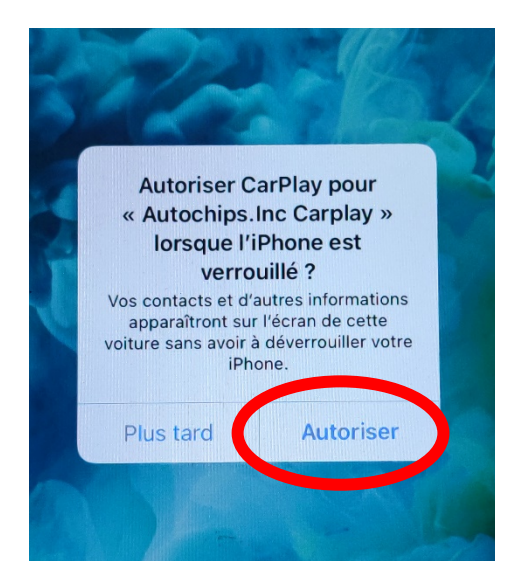

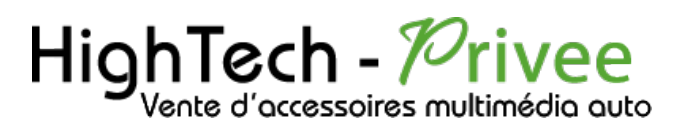

3. Le Carplay fonctionne

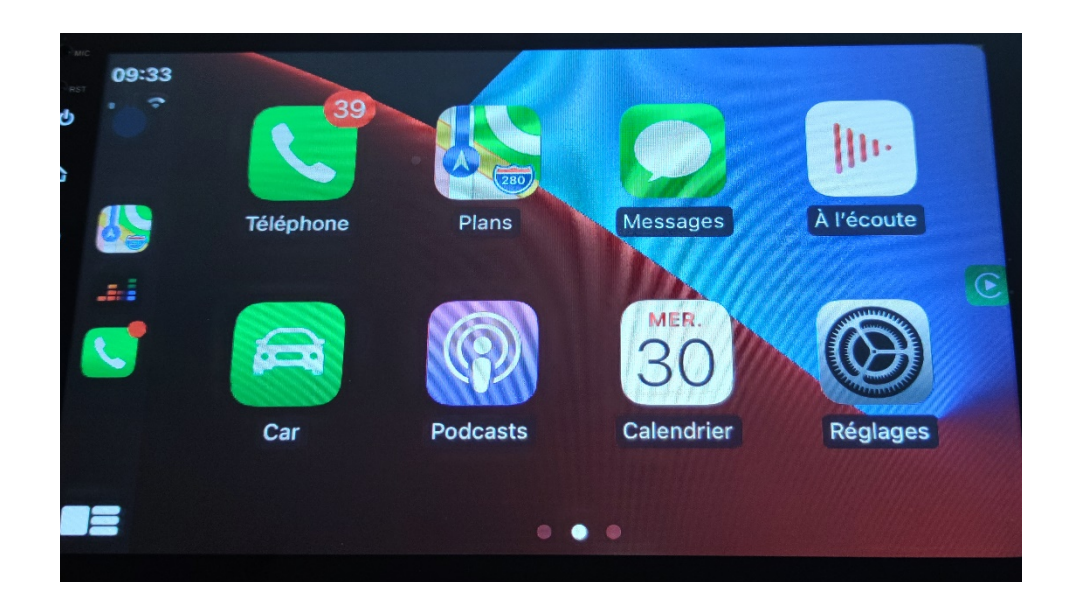

#### Utilisation du Streaming Audio A2DP (via Bluetooth)

- 1. Connectez-vous en Bluetooth avec votre Smartphone. Voir Rubrique « Connecter un téléphone en Bluetooth : »
- 2. Allez ensuite dans la liste des applications et sélectionnez « BT music »

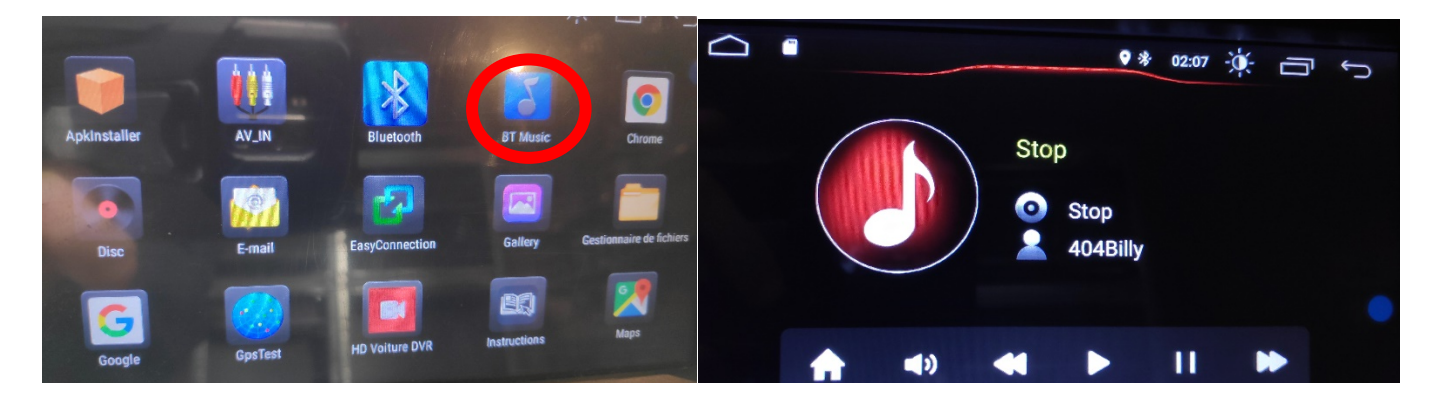

3. Le menu avec la musique que vous écoutez apparaît.

#### Paramétrage des commandes au volant

1. Allez dans paramètres, ensuite dans « infotainment de voitures », descendez et allez dans « SWC ».

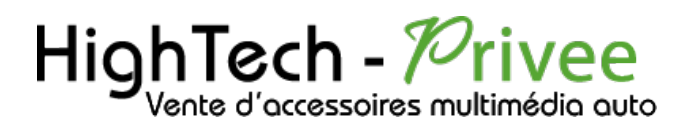

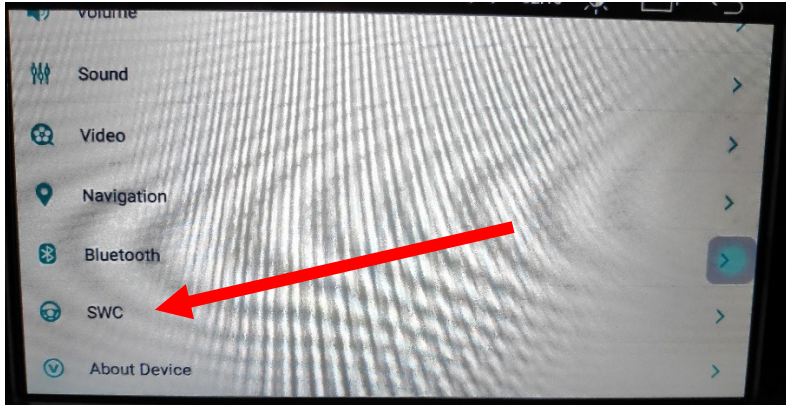

2. Ce menu suivant s'affiche. Pour mettre en fonction le bouton que vous voulez, appuyez sur celui que vous voulez attribuer, par exemple vous appuyez sur le bouton « volume+ » il va se mettre à clignoter. Le temps qu'il clignote, appuyez sur le bouton du volant que vous voulez attribuer pour monter le volume. Il arrêtera de clignoter et passera en vert. Répétez cette opération pour les boutons suivants.

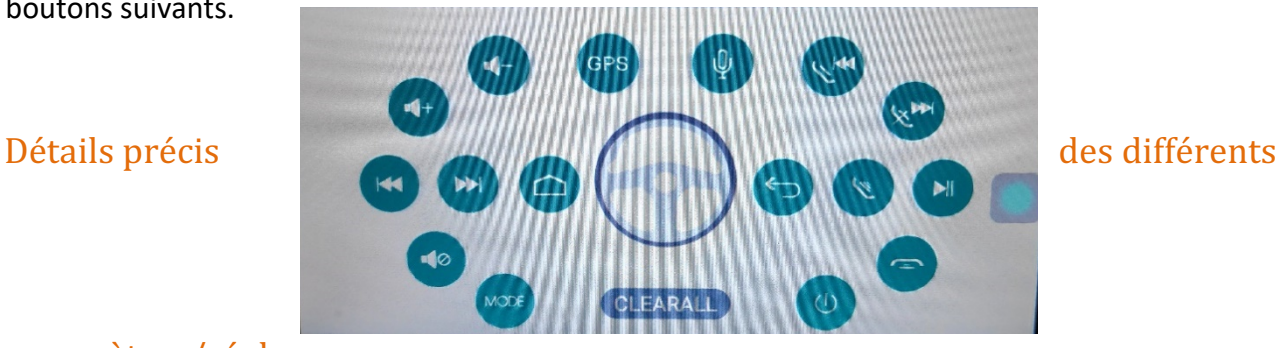

#### paramètres/réglages

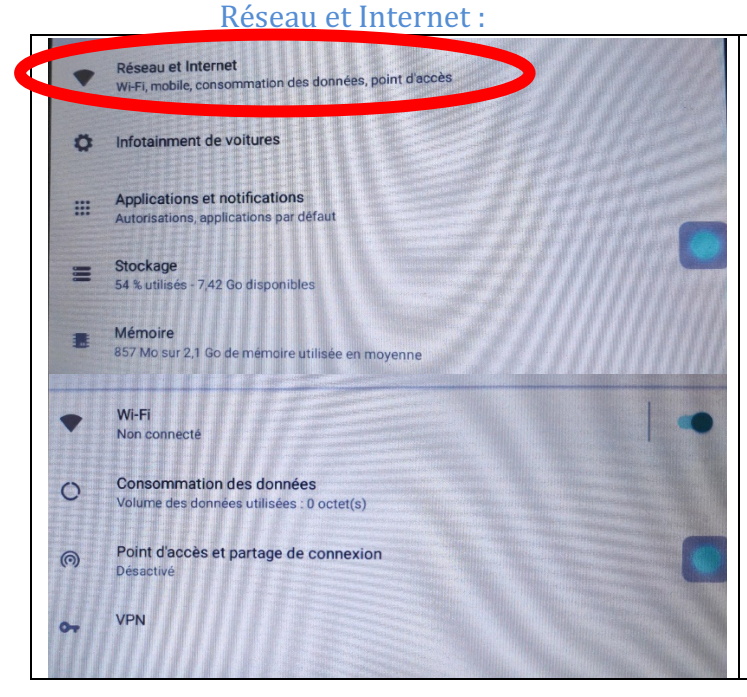

Permet d'activer ou de désactiver le wifi et de voir la consommation des données. Permet aussi de faire un partage de connexion (s'il y a un réseau mobile). Le VPN n'a pas d'utilité ici.

#### HighTech - *P*rivee Vente d'accessoires multimédia auto

## *Ecran Android 11 DKSxxx*

#### Infotainment de voitures :

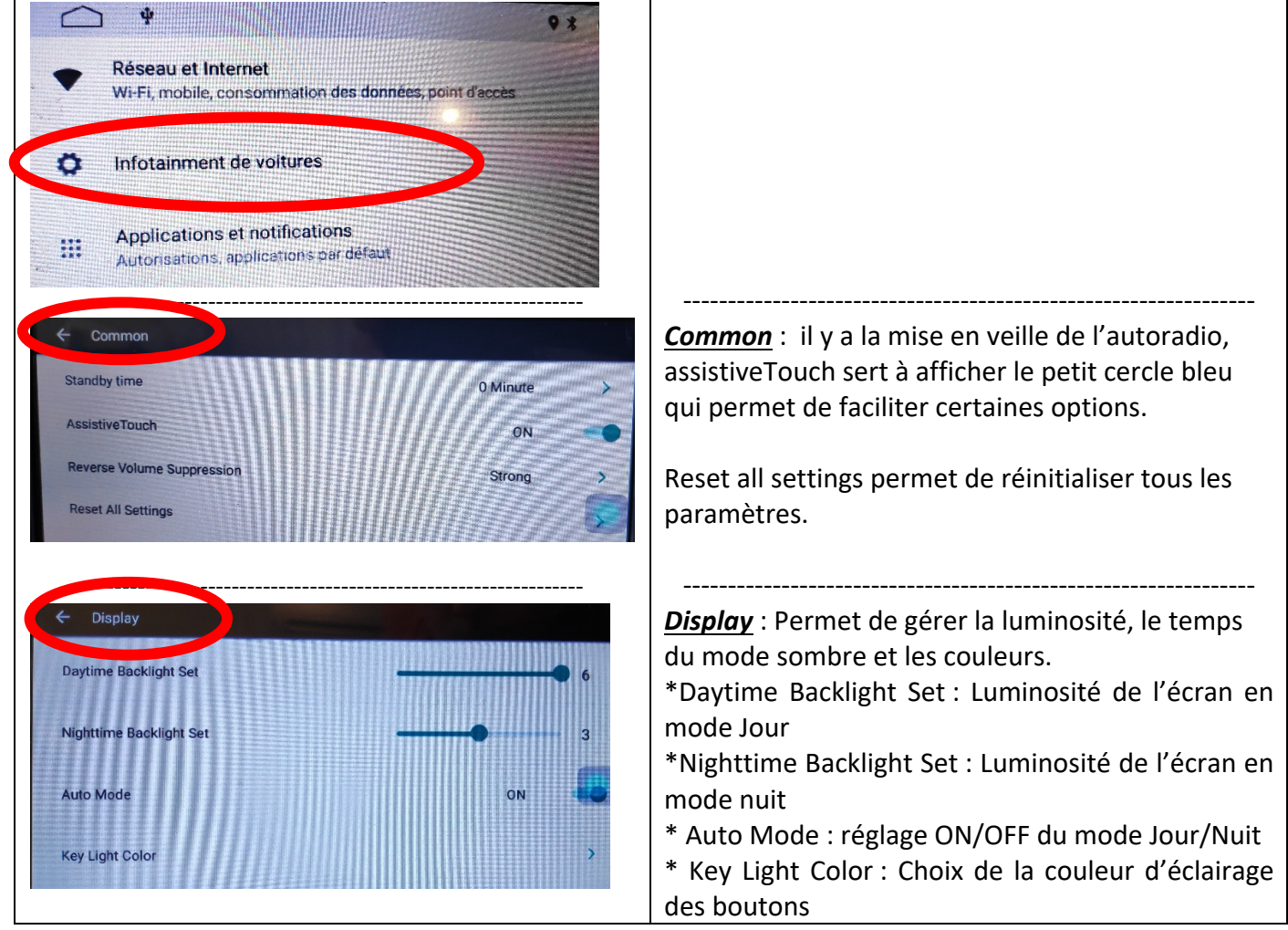

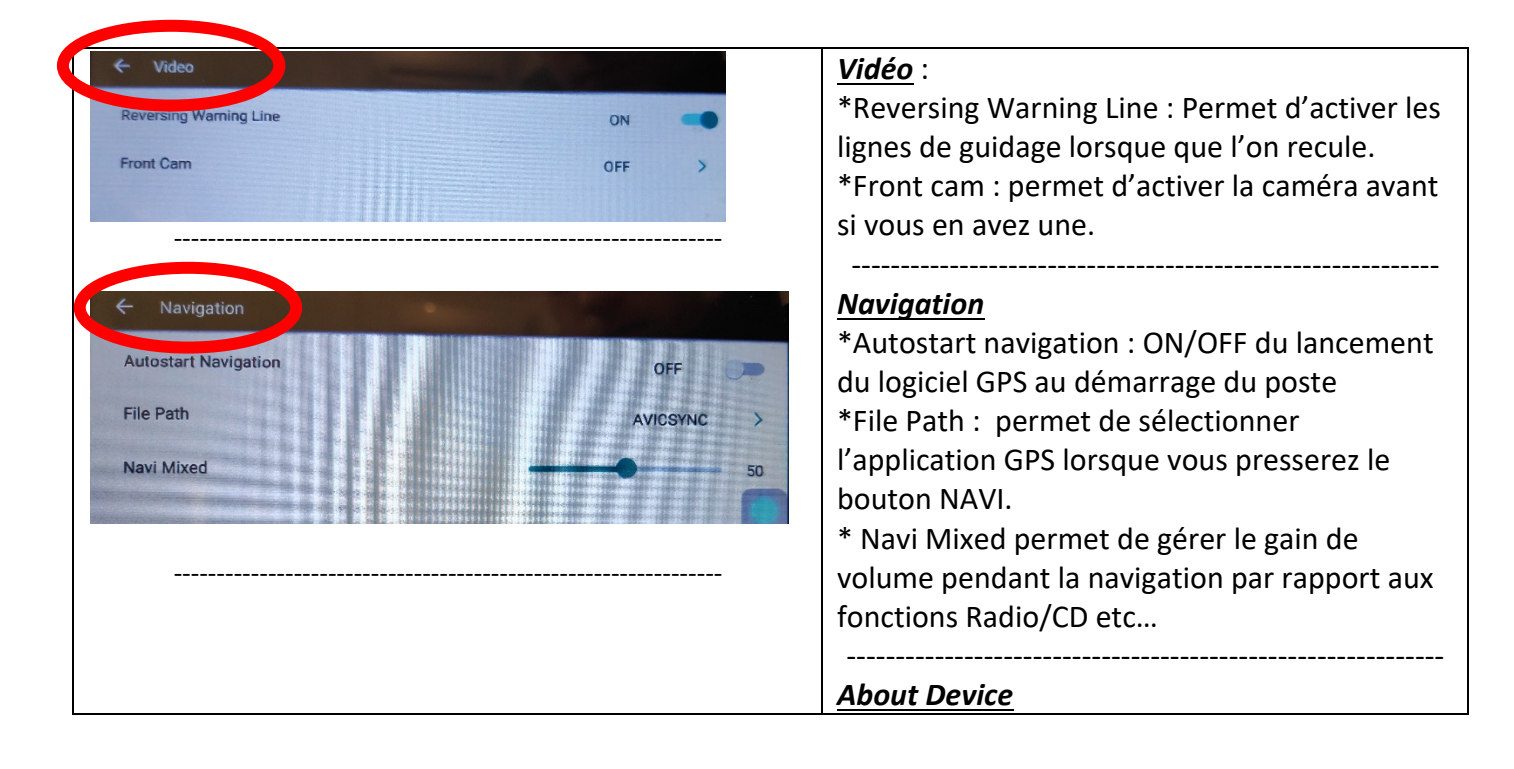

### HighTech - *P*rivee Vente d'accessoires multimédia auto

## *Ecran Android 11 DKSxxx*

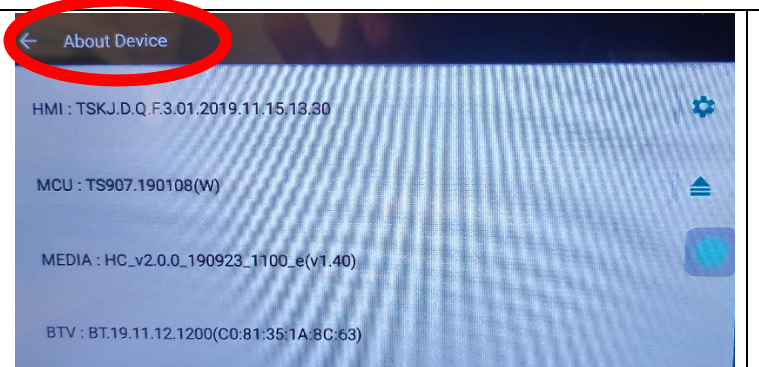

Ce paramètre est utile pour nous car grâce à cela nous pouvons voir la compatibilité avec vos appareils pour des futures mises à jour.

#### Paramètres d'applications et notifications :

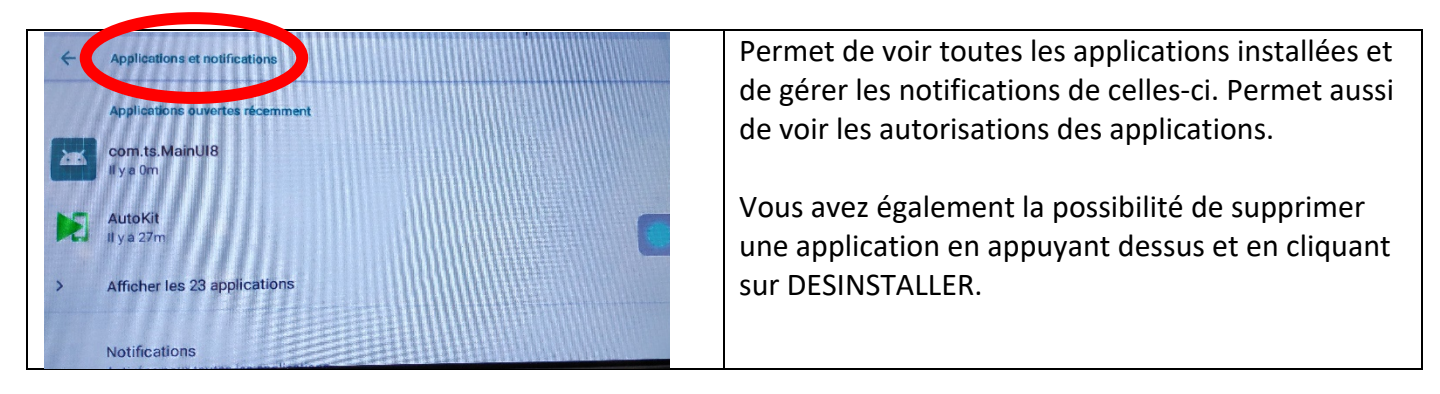

Paramètres de Stockage : Permet de voir le stockage de l'appareil, combien de Go est utilisé et combien reste-t-il de place. Permet aussi de voir le stockage de la carte micro SD.

Paramètres de mémoire : Permet de voir l'utilisation de la mémoire de l'appareil. Permet aussi de voir qu'elles sont les applications qui utilisent le plus de mémoire.

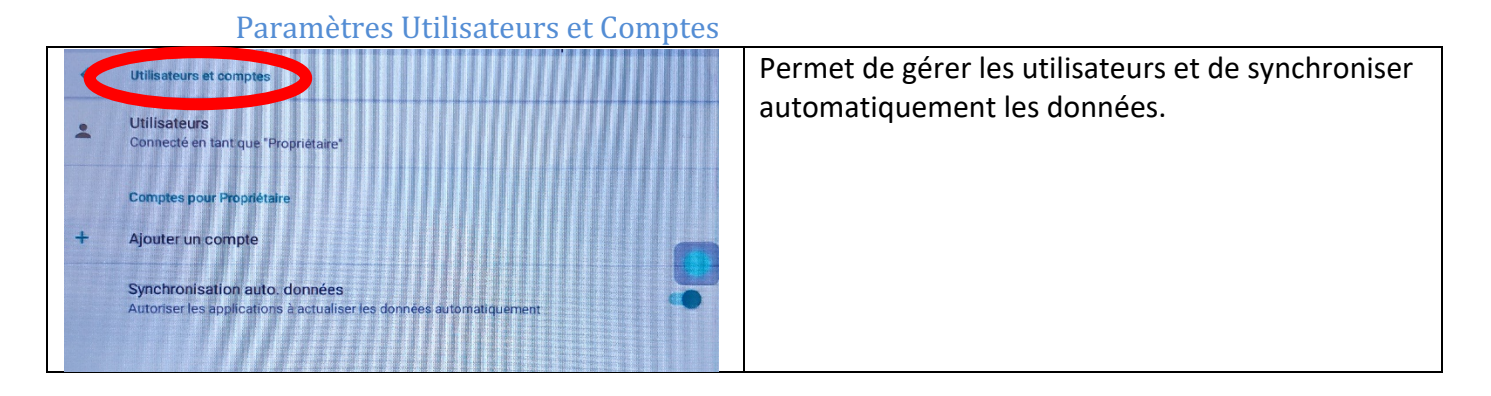

Paramètres Google : Pour installer des applications via le Play Store il vous faut une connexion internet (voir rubrique mise en route du système wifi) et connectez-vous avec votre compte Google. Quand vous avez une connexion internet, lancez le Play Store et suivez les étapes.

Paramètres Système :

# $HighTest - \n<sup>7</sup> river$

## *Ecran Android 11 DKSxxx*

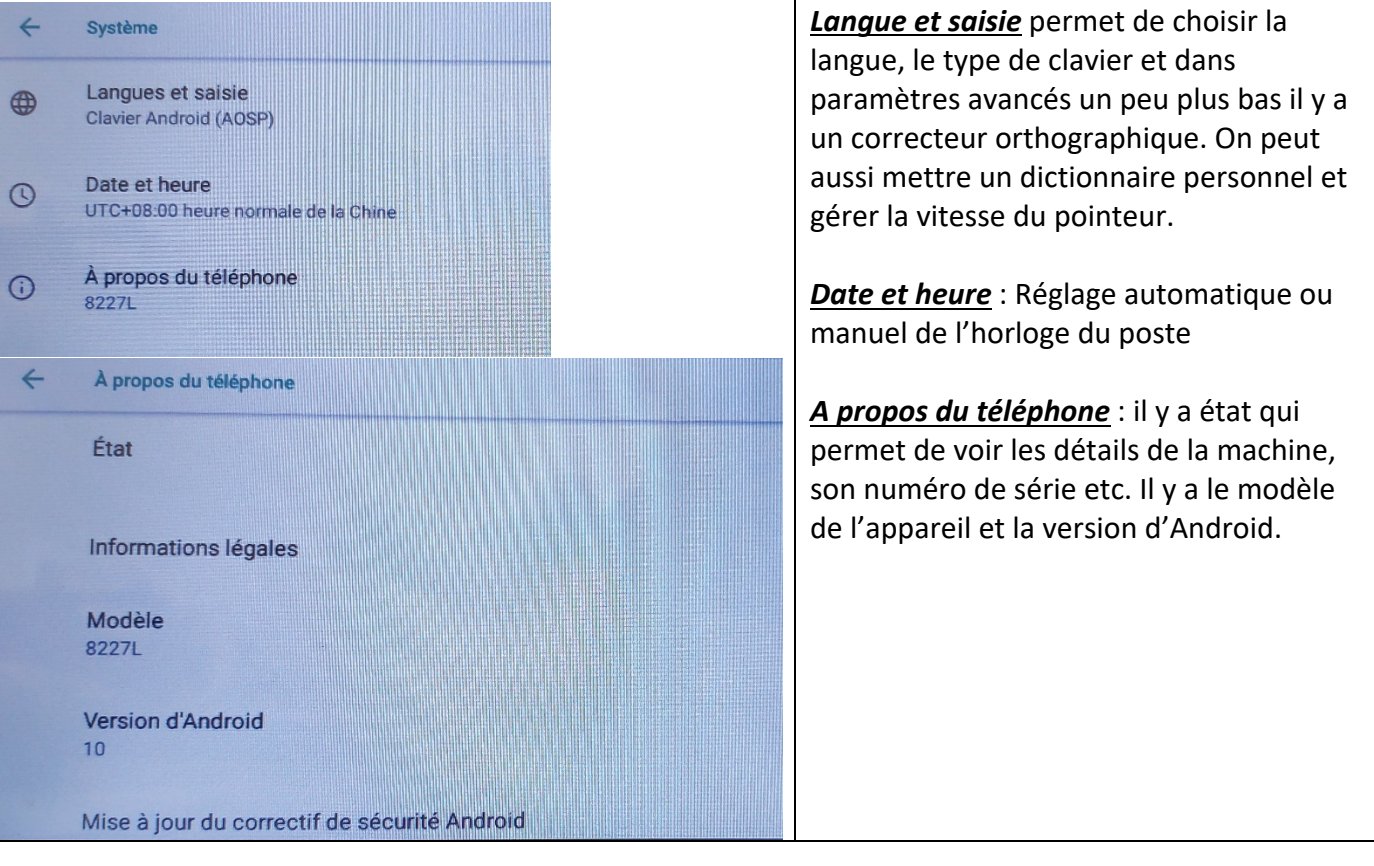